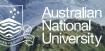

# Software Development Tools

IDEs Revision Control Using GitLab and Git

Introduction to Software Systems 1110/1140/6710

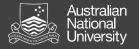

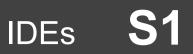

### Integrated Development Environments

- A rich context for software development
  - Examples: Eclipse, IntelliJ, VisualStudio, XCode
- Syntax highlighting, continuous compilation, testing, debugging, packaging
- Powerful refactoring capabilities

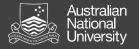

# **Revision Control**

- Indispensible software engineering tool
- Solitary work
  - Personal audit trail and time machine
  - Establish when bug was introduced
  - Fearlessly explore new ideas (roll back if no good)
- Teamwork
  - Concurrently develop
  - Share work coherently

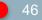

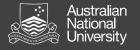

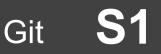

#### Git

- Distributed version control system
  - hg, git, others (conceptually very similar)
- · Contrast with centralized version control
  - cvs, svn, others

We will focus on distributed version control systems and not discuss centralized version control any further.

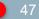

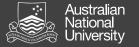

Git & GitLab **S1** 

#### Git & GitLab comp1110 / comp1110-labs 0.000+00 COMP1110 Lab 1 comp1110 / comp1110-labs 0.000 + 00 Purpose COMP1110 Lab 1 The first lab is intended to ensure that you have become familiar with the basic tools we will be using throughout the connector is the labe of AMI and on user even connector (if you also be use even) It is essential that you complete this lab and have a tutor mark it off. We want you to do this now so that you Purpose It is essential that you compete this als and have a tubor mark it cer. We want you to do that now is that you can focus on course content from the first day of week two rather than be distanced by concerns over how the tools work. This is your chance to get youniell established and familiar with the tools with the assistance of the push / pull comp1110 / comp1110-labs 0.005+00 The first lab is intended to ensure that you have become familiar with the basic tools we will be using throughout course tutors. Please make the most of the opportunity. the semester in the labs at ANU and on your own computer (if you plan to use one). I have created a step-by-step video showing you how to complete this lab in the lab environment. COMP1110 Lab 1 It is essential that you complete this lab and have a tutor mark it off. We want you to do this now so that you can focus on course content from the first day of week two rather than be distracted by concerns over how the tools work. This is your chance to get wurself established and familiar with the tools with the assistance of the Tasks Purpose course tutors. Please make the most of the opportunity. 1. Set up your GitLab account The first lab is intended to ensure that you have become familiar with the basic tools we will be using throughout I have created a step-by-step video showing you how to complete this lab in the lab environment Not will use (00 ab these should be exercise to exercise all of usual concession the semester in the labs at ANU and on your own computer (if you plan to use one). First you need to set up your GitLab account. Log in to a lab computer, open a browser, and go to GitLab It is essential that you complete this lab and have a tutor mark it off. We want you to do this now so that you Tasks http://olfab.cecs.anu.edu.au. Log in to GitLab using the LDAP tab of the Sign in section of the front page. can focus on course content from the first day of week two rather than be distracted by concerns over how the tools work. This is your chance to get yourself established and familiar with the tools with the assistance of the You should type your student ID and your normal passe 1. Set up your GitLab account. course tutors. Please make the most of the opportunity. tork Go to Profile Settinos, which is accessible via a gear icon at top right. Feel free to update your GitLab I have created a step-by-step video showing you how to complete this lab in the lab environment. personal profile if you wish You will use GitLab throughout the semester to manage all of your coursework. This correctedes your Gill ab setu First you need to set up your GitLab account. Log in to a lab computer, open a browser, and go to GitLab http://gitlab.cecs.anu.edu.au. Log in to GitLab using the LDAP tab of the Sign in section of the front page. Tasks You should type your student ID and your normal password. 1. Set up your GitLab account. Go to Profile Settings, which is accessible via a gear icon at top right. Feel free to update your GitLab You will use Old als then object the connector to measure of of your connectories personal profile if you wish First you need to set up your GitLab account. Log in to a lab computer, open a browser, and go to GitLab push | pull This completes your GitLab setup. http://gifab.cecs.anu.edu.au. Log in to GitLab using the LDAP tab of the Sign in section of the front page You should type your student ID and your normal pass Go to Profile Settings, which is accessible via a gear icon at top right. Feel free to update your GitLab personal profile if you wish. This connected as your Gill ab seture 0.000.+00 comp1110 / comp1110-labs COMP1110 Lab 1 Purpose The first lab is intended to ensure that you have become familiar with the basic tools we will be using throughout the semester in the labs at ANU and on your own computer (if you plan to use one). It is essential that you complete this lab and have a tutor mark it off. We want you to do this now so that you can focus on course content from the first day of week two rather than be distracted by concerns over how the tools work. This is your chance to get yourself established and familiar with the tools with the assistance of the course tutors. Please make the most of the opportunity. I have created a step-by-step video showing you how to complete this lab in the lab environment Tasks 1. Set up your GitLab account You will use GitLab throughout the semester to manage all of your coursework. First you need to set up your GitLab account. Log in to a lab computer, open a browser, and go to GitLab http://giflab.cecs.anu.edu.au. Log in to GitLab using the LDAP tab of the Sign in section of the front page. You should type your student ID and your normal password Go to Profile Settings, which is accessible via a gear icon at top right. Feel free to update your GitLab personal profile if you wish This correlates your Gitl ab setup

48

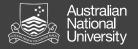

# IntelliJ Git Integration

- Create a new repository:
  - VCS->Import into Version Control->Create Git Repository...
- Clone an existing repository:
  - VCS->Checkout from Version Control->Git…
- Other operations:
  - VCS
  - VCS->Git
  - right mouse click -> Git

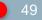